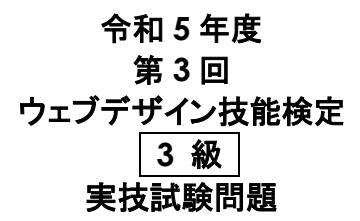

### ◇受検上の留意事項◇

1.試験会場では、技能検定委員の指示に従うこと。

- 2.実技試験用 PC の OS は Microsoft Windows 10 以降である。OS やアプリケーションソフトの操作方法等についての質問への回答や補助など一切応じない。 3.本検定試験では、Google Chrome、Mozilla Firefox、Microsoft Edge(Internet Explorer11 は使用可能とするが非推奨とする)の最新安定版を指定ウェブ ブラウザとする。検定用PCにインストールされた本検定試験指定ソフトウェアは、TeraPad、サクラエディタ、Sublime Text、およびOSに標準で備えられている アクセサリソフトウェアとし、各データを処理するために適切なものを受検者各自で判断し使用すること。指定されたソフトウェア以外を利用して作業を行うことは できない。指定ソフトウェア以外を使用して作業を行った場合は不合格とする。検定用 PC からインターネットへのアクセスができないことに十分注意すること。
- 4.受検中は、用具の貸し借り、PC およびデータの交換、不正に持ち込んだデータの利用、検定用 PC からインターネットへのアクセス、イヤフォンおよび携帯電話 やスマートウォッチの使用、他受検者への妨害行為等を禁止する。水分補給の為、閉栓可能な飲料は持ち込み可能であるが、その飲料などが原因で機材等に トラブルが発生した場合は自己責任となるため注意すること。受検中に不正があった場合や技能検定委員に不正を指摘された場合、受検者は作業を中止して 退場すること。なお、不正行為があった場合は、不合格とする。
- 5.受検の際、机上には受検票、身分証明書類、筆記用具、閉栓可能な飲料のみ置くことができる。携帯電話やスマートウォッチなどの通信機器は机上には置か ず、受検中は必ず電源を切っておくこと。携帯電話やスマートウォッチなどの通信機器を時計の代わりに利用することはできない。
- 6.計時は、技能検定委員に説明された時計を利用すること。受検の際には、30 分経過、受検終了 10 分前に技能検定委員からアナウンスを行う。開始より 30 分を 超え、制限時間内に試験を終了した場合、技能検定委員に試験終了の意思表示を行い、試験会場より退出することができる。ただし、再入場は認めない。退室 は技能検定委員の指示に従うこと。
- 7.受検中のトイレ、体調不良の際は必ず技能検定委員に申し出ること。所要時間については受検時間に含まれる。また、座席などを離れる場合、アプリケーション 等の操作画面、ブラウザ画面などが表示されないよう留意すること。
- 8.検定用 PC のトラブル等により作成中のデータが失われる場合もあるため、各自データ保存やバックアップに留意して作業を行うこと。受検中、検定用 PC がフリ 間を追加して作業の継続ができる。 ーズするなど、機器にトラブルが発生し作業が中断した場合は、作業再開までの時間を技能検定委員が記録し、規定試験時間終了後も受検者は記録された時
- 9.制作した課題の著作権は試験主催者である、特定非営利活動法人インターネットスキル認定普及協会に帰属する。
- 10.その他、いかなる場合にも技能検定委員の指示に従って、受検すること。

### ◇解答にあたっての注意◇

- 1. 『試験設備点検表および実技試験課題選択表』について、次の指示に従うこと。指示に従わない場合には採点されない場合があるので注意すること。
	- (1) 受検番号欄には、必ず受検票に記載されている実技試験受検番号を記入すること。
	- (2) 氏名欄には、必ず受検票に記載されている氏名を記入すること。
	- (3) HB程度の鉛筆またはシャープペンシルを使用し、解答を訂正する場合は消しゴムできれいに消し、消しくずを残さないようにすること。
	- (4) 『実技試験課題選択表』に選択した作業番号を必ず記入すること。
- 2. 受検票は技能検定委員が見やすいよう、試験時間中は必ず通路側の机上に提示しておくこと。
- 3. 試験時間終了時に、『試験設備点検表』および『実技試験課題選択表』を回収する。試験問題は持ち帰ること。
- 4. 作業を実施するにあたり、ソースなどをウェブブラウザで正しく表示されるように修正することが必要な場合がある。
- 5. 受検者は全 6 課題より、5 課題を選択し、60 分間で作業を完了させること。
- 6. 作業で利用する素材は、デスクトップ上の data3 フォルダで配布している。また、受検者はデスクトップ(または技能検定委員に指示された場所)の wd3 フォル ダに、課題に従いフォルダ、ソースファイルなどを配置し提出すること(wd3 フォルダが作成されていない場合は受検者が作成すること)。なお、保存するデータ は 5 課題分のみとし、不適切なデータの保存や不要なファイルがある場合は減点の対象となる。
- 7. 作成するファイル名には全角文字は使用せず、半角英数字のみとして、スペースなどを入れずに作成すること。またファイルのデータ形式、拡張子等にも留意 すること。データの保存は問題で作成を指示されたフォルダに保存すること。
- 8. 本検定試験では、ハイパテキストマーク付け言語(HTML)については JIS X 4156:2000 (ISO/IEC15445:2000) および W3C(ワールドワイドウェブコンソー シアム)HTML4.01 以降を対象とし、拡張可能なハイパテキストマーク付け言語(XHTML)はW3C XHTML 1.0 以降を対象とする。段階スタイルシート(CSS) については JIS X4168:2004 およびW3C CSS 2.1 以降を対象とする。ただし、HTMLについてはHTML Review Draft—Published 29 January 2020、 CSS3 以降の各モジュールは 2023 年 4 月 1 日の時点でW3Cにおいて勧告されているものを推奨する(http://www.w3.org/Style/CSS/ 参照)。なお、素材 に予め文書型宣言が記述してある場合は、それに従うこと。また、作成するHTMLファイルの文字コードはUTF-8 にすること。

f,

作業 **1**~**6** の中から **5** 問を選択し、各設問の文章に従い作業を行うこと。 作業で利用する素材は、デスクトップ上の**data3** フォルダのものを使用すること。 また、各設問の指示に従い、デスクトップ上の**wd3** フォルダにフォルダ、ソースファイルなどを配置し提出 すること。**wd3** フォルダが作成されていない場合は受検者が作成すること。 すべての課題提出データは検定指定ウェブブラウザで正しく表示されること。

### 作業 1:次の(1)~(2)の作業を行いなさい。

- (1) デスクトップ上のdata3 フォルダのq1 フォルダ内にある fs.jpg に従い、index.html、CSSファイル、画像等の ソースファイルおよびディレクトリ構成を適切に訂正し完成させなさい。その際、必要に応じフォルダ等は作成し、 CSSファイル、画像等が正しく適用されるよう、index.htmlおよびCSSファイルを編集すること。
- (2) デスクトップ上のwd3 フォルダ内にa1 という名前でフォルダを作成し、フォルダおよびソースファイルを構成に 留意して保存しなさい。

# 作業 2:次の(1)~(3)の作業を行いなさい。なお、次の(1)~(3)で指示された箇所以外については変更する必要は ない。

- (1) デスクトップ上の data3 フォルダの q2 フォルダ内にある index.html、info.html、skilltest.html、form.html の nav 要素で指定されたエリアにあるグローバルナビゲーションの各要素に対して、対応する各ページへのリン クが正常に行われるようにしなさい。「ホーム」は index.html に、「協会情報」は info.html に、「試験概要」は skilltest.html に、「お問い合わせ」は form.html にそれぞれリンクを設定しなさい。その他は無視してよい。
- (2) info.html、skilltest.html、form.html の main 要素内にある「A」、「B」、「C」の箇所をそれぞれのページタ イトルと同じテキストに修正しなさい。
- (3) 修正した index.html および表示に必要な他のファイル等とともに、デスクトップ上の wd3 フォルダ内に a2 と いう名前でフォルダを作成し保存しなさい。

## 作業 3:次の(1)~(2)の作業を行いなさい。

- (1) デスクトップ上の data3 フォルダの q3 フォルダ内にある style.css を編集し、左に寄って配置されているコンテ ンツが中央に表示されるように変更しなさい。ここでいう中央とは、横方向の中央であって、縦方向の中央に配 置する必要はない。
- (2) 修正した style.css や index.html ファイルおよび表示に必要な他のファイル等とともに、デスクトップ上の wd3 フォルダ内に a3 という名前でフォルダを作成し保存しなさい。

f,

#### 作業 4:次の(1)~(2)の作業を行いなさい。

٦

- (1) デスクトップ上の data3 フォルダの q4 フォルダ内にある style.css を編集して、h1 要素の背景の色を #000000 、文字の色を #ffffff に変更しなさい。指定以外の要素は特に変更する必要はない。
- (2) 修正した style.cssやindex.html ファイルおよび表示に必要な他のファイル等とともに、デスクトップ上のwd3 フォルダ内に a4 という名前でフォルダを作成し保存しなさい。

### 作業 5:次の(1)~(2)の作業を行いなさい。

- (1) デスクトップ上の data3 フォルダの q5 フォルダ内にある index.html の body 要素および id="wrap"が指定 されている div 要素に、style.css を編集して、img.png での表示結果と同じとなるように背景画像を適用しな さい。背景画像は q5 フォルダ内の img フォルダより適切なものを選択し適用しなさい。なお、適用される背景 画像以外の、検定指定ウェブブラウザ間の種類並びにバージョンの違いによる表示の僅かな異なりは、無視 できるものとする。
- (2) 修正した style.cssやindex.html ファイルおよび表示に必要な他のファイル等とともに、デスクトップ上のwd3 フォルダ内に a5 という名前でフォルダを作成し保存しなさい。

### 作業 6:次の(1)~(2)の作業を行いなさい。

- (1) デスクトップ上の data3 フォルダの q6 フォルダ内にある index.html の main 要素で指定されたエリアに、現 在配置されているテキストを削除して、sample.txt に記載されている文章を配置し、ウェブページを更新しな さい。その際は文章をよく読み、h1要素、h2要素、p要素、ol要素、ul要素のすべてをもれなく使用し構造化 を行うこと。指定以外の要素については使用する必要はない。なお、各リスト項目の文頭につくマーカーにつ いては、ol 要素、ul 要素のデフォルトのスタイルを適用させ実現すること。
- (2) 修正した index.html および表示に必要な他のファイル等とともに、デスクトップ上の wd3 フォルダ内に a6 と いう名前でフォルダを作成し保存しなさい。

### ◇免責事項◇

本検定試験において記載されている企業名、製品名は、それぞれの企業の商標又は登録商標である。 受検上の留意事項、設問内等ではⓇ、TM マークを明記しない。